# Creating a Requisition to Add Funds to Existing Purchase Order

### **Creating a Requisition**

- 1. Click Requisition
- 2. Chart of Accounts Code (should always remain at "T")
- 3. Select vendor from the drop down menu titled Type

| Code Lookup            |        |
|------------------------|--------|
| Chart of Accounts Code | Т 🗸    |
| Туре                   | vendor |
| Code Criteria          |        |
| Title Criteria         |        |
| Maximum rows to return | 10 🔻   |
| Execute Query          |        |

4. Enter the vendor information in the **Title Criteria** box (for alpha search), use **Code** for numerical

search. All vendor ID's will start with the letter 'R'.

## Note: Percent (%) signs can be used as wild cards for searching.

| Code Lookup            |            |
|------------------------|------------|
| Chart of Accounts Code | T 🔻        |
| Туре                   | vendor 👻 🗲 |
| Code Criteria          |            |
| Title Criteria         | Delta%     |
| Maximum rows to return | 10 🔻       |
| Execute Query          |            |

5. Click Execute Query to display vendor results.

Execute Query

6 A list of the vendor results will be displayed.

### Banner-Add Funds to Existing Purchase Order

| Code Lookup              |                                                                                    |
|--------------------------|------------------------------------------------------------------------------------|
| Chart of Accounts Code   | T 🔹                                                                                |
| Туре                     | vendor 👻                                                                           |
| Code Criteria            |                                                                                    |
| Title Criteria           | Delta%                                                                             |
| Maximum rows to return   | 10 -                                                                               |
| Execute Query            |                                                                                    |
| Locate the desired value | e from the code lookup results list and type that value into the applicable field. |
| Code lookup results      |                                                                                    |

| Hold | Vendor ID | Name                       |
|------|-----------|----------------------------|
| No   | R01329945 | Delta Dental               |
| No   | R01330411 | Delta Timing Group Inc     |
| No   | R01331248 | Delta Network Services LLC |

- No R01331262 Delta Sigma Theta
  - 7. Enter or Copy/Paste the Vendor ID into the **Vendor ID** field.
  - 8. Transaction Date = Today's Date
  - 9. Update the Delivery Date

| Use Template None -<br>Retrieve                                                                                                    |                                                                                                    |
|----------------------------------------------------------------------------------------------------|----------------------------------------------------------------------------------------------------|
| Transaction Date 28 • OCT • 2013 •   Delivery Date 28 • OCT • 2013 •   Vendor ID Vendor Validate   Address Type Address Sequence   Vendor Contact Image: Contact   Requestor Name Jessica Tunks   Requestor E-mail Image: Contact | <b>NOTE: Validation Buttons</b> – there<br>are several 'validation' buttons on<br>this entry page. It is recommended<br>you fill out all fields of information<br>and use the VALIDATE button at<br>bottom of form to limit the amount<br>of scrolling needed to complete the<br>request. |

10. The **Ship Code** will default to you building. In the **Comments** field include building code abbreviation, room number, first initial/last name, and phone extension.

| Ship Code | PO                    | Attention To |  |  |
|-----------|-----------------------|--------------|--|--|
| Comments  | PO1520, Pdreisb, 8701 |              |  |  |

11. **Document Text** – use this to enter information regarding quotes, vendor contact information, sourcing needs, etc...

12. Enter "Add Funds to P00xxxxx. This will be the PO number that has been created with additional years to hold it open. Then UOM will be LO. Unit Price is the total amount for the Fiscal Year.

| Item     | Commodity Description | Quantity | U/M    | Unit Price | Discount Amount | Additional Amount |
|----------|-----------------------|----------|--------|------------|-----------------|-------------------|
| 1        | Add Funds to P00xxxxx | 1        | L0 🗸   | 181323     |                 |                   |
| <u>2</u> |                       |          | None 🗸 |            |                 |                   |
| <u>3</u> |                       |          | None 🗸 |            |                 |                   |
| <u>4</u> |                       |          | None 🗸 |            |                 |                   |
| <u>5</u> |                       |          | None 🗸 |            |                 |                   |

13. Enter the **Accounting information**.

Chart – Chart should always be T

**Index** – Enter the appropriate index

**Account** – Enter the appropriate account

Accounting – Enter the appropriate value based on dollars or percents.

*Note: All percents must be equal to 100%. All dollar amounts must equal the total of all line items.* 

| $\bigcirc$ | Dollars | ۲     | Percents |      |         |         |          |          |            |
|------------|---------|-------|----------|------|---------|---------|----------|----------|------------|
| Seq#       | Chart   | Index | Fund     | Orgn | Account | Program | Activity | Location | Accounting |
| 1          | Т       | 1234  |          |      | 1234    |         |          |          | 100        |
| 2          |         |       |          |      |         |         |          |          |            |
| 3          |         |       |          |      |         |         |          |          |            |
| 4          |         | · · · |          |      |         |         |          |          |            |
| 5          |         |       |          |      |         |         |          |          |            |

### 14. Click Complete.

Note: You can click Validate to take a final look at the requisition. The system will automatically validate the requisition after clicking complete.

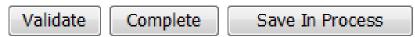

**Save as Template**: You may name a template for repeat use (saves key strokes if ordering items is frequent)

Shared check box: checking this box allows template to be shared with other users.